## Mettre en œuvre un serveur de bureau a distance avec Windows 2008 R2

Tutoriel basé sur : [http://www.guillaume-p.net/installation-configuration-terminal-serveur](http://www.guillaume-p.net/installation-configuration-terminal-serveur-appremote-windows-2008-r2/)[appremote-windows-2008-r2/](http://www.guillaume-p.net/installation-configuration-terminal-serveur-appremote-windows-2008-r2/)

Prérequis :

2 Serveurs 2008 R2 dont 1 qui fait office de contrôleur de domaine. L'autre étant membre du domaine précité.

S'assurer que les serveurs soient bien activés au niveau licence.

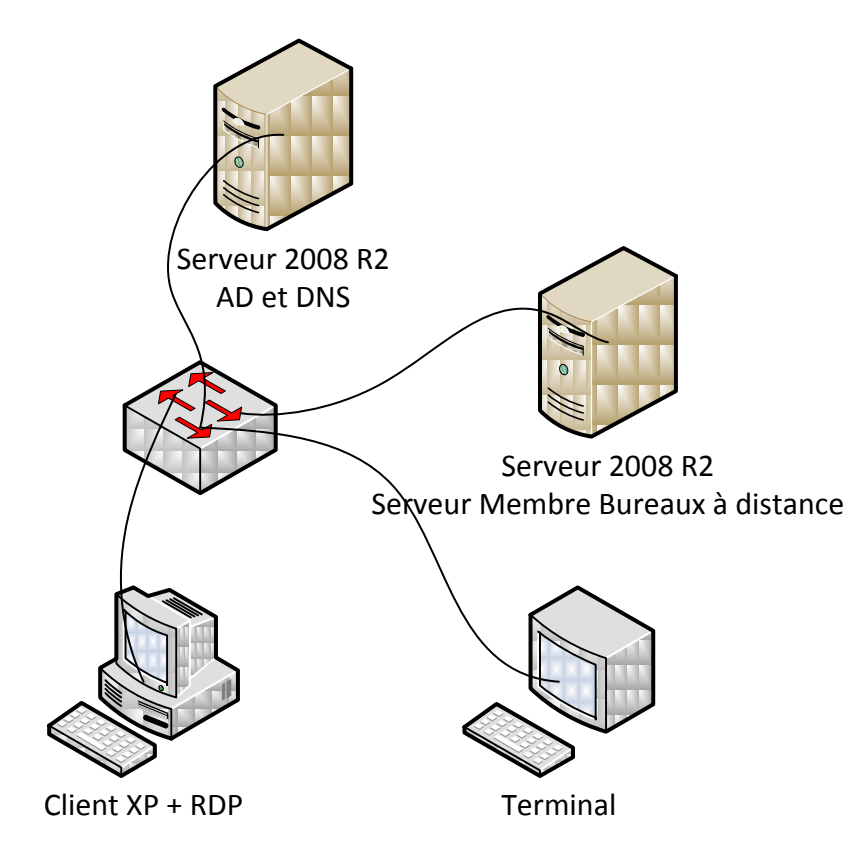

Sur le serveur membre ouvrir une session en tant qu'**administrateur du DOMAINE**, installer les rôles suivants :

- Services de bureau à distance
	- o Hôte de session Bureau à distance
	- o Gestionnaire de licences des services de bureau à distance
	- o Service Broker pour les connexions Bureau à distance
	- o Passerelle des services de Bureau à distance (ajouter les services de rôle requis)
	- o Accès bureau à distance par le web (ajouter les services de rôle requis)

Afin de permettre la connexion au bureau à distance avec de vieux client Remote Desktop (Type Win98 par exemple), nous n'allons pas exiger l'authentification au niveau du réseau

 $-$ 

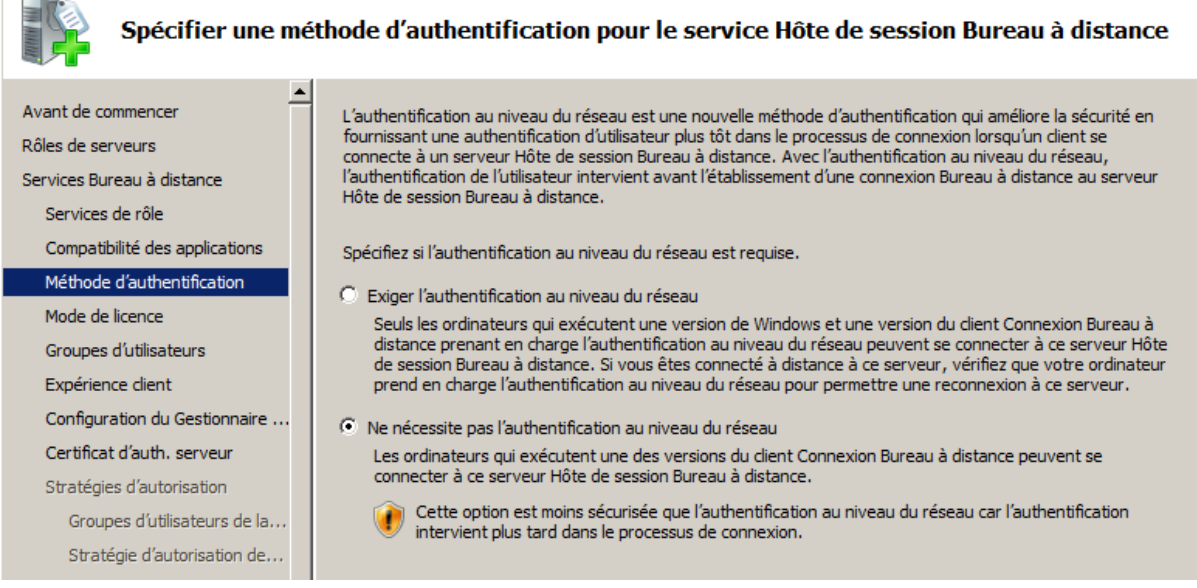

En ce qui concerne le mode de licence je choisis de configurer ultérieurement car je dispose (si mon serveur est activé) d'une période de 120 jours de test.

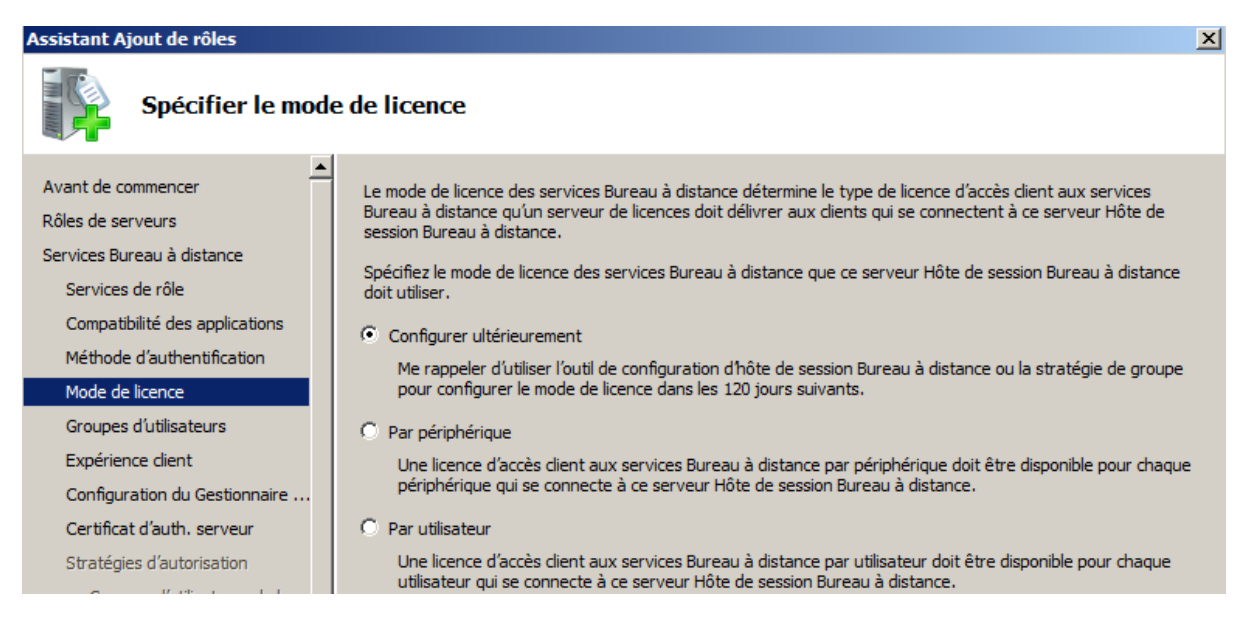

Si je souhaite que tous les utilisateurs du domaine puisse accéder au sessions de bureau à distance, j'ajoute ce groupe à la fenêtre suivante :

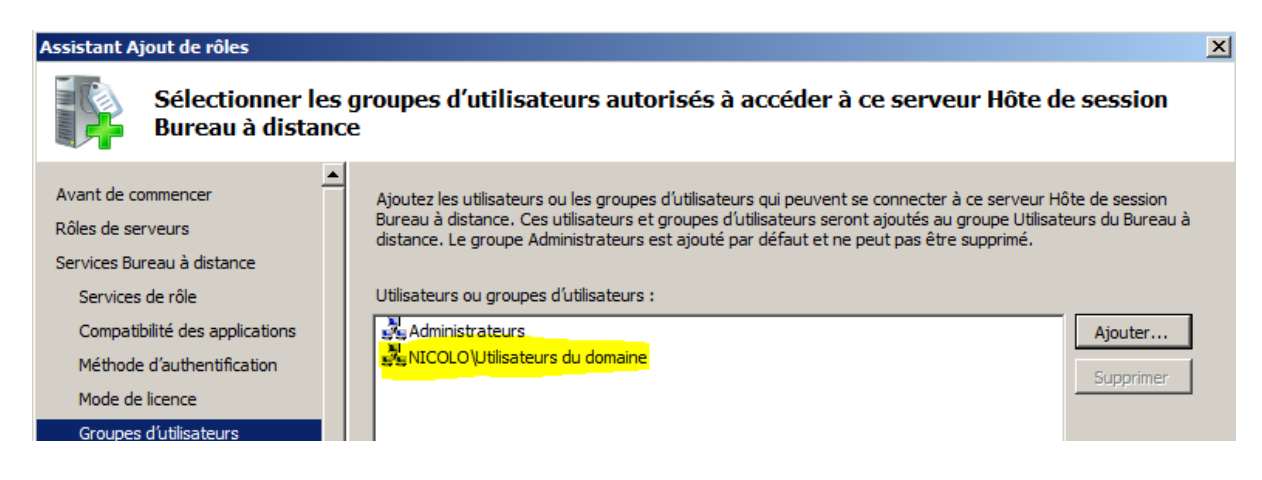

Ensuite je configure ce que je souhaite rediriger vers mes clients (attention à la bande passante réseau et à l'occupation CPU du serveur) dans mon cas je vais choisir l'option composition de bureau (pour Aero)

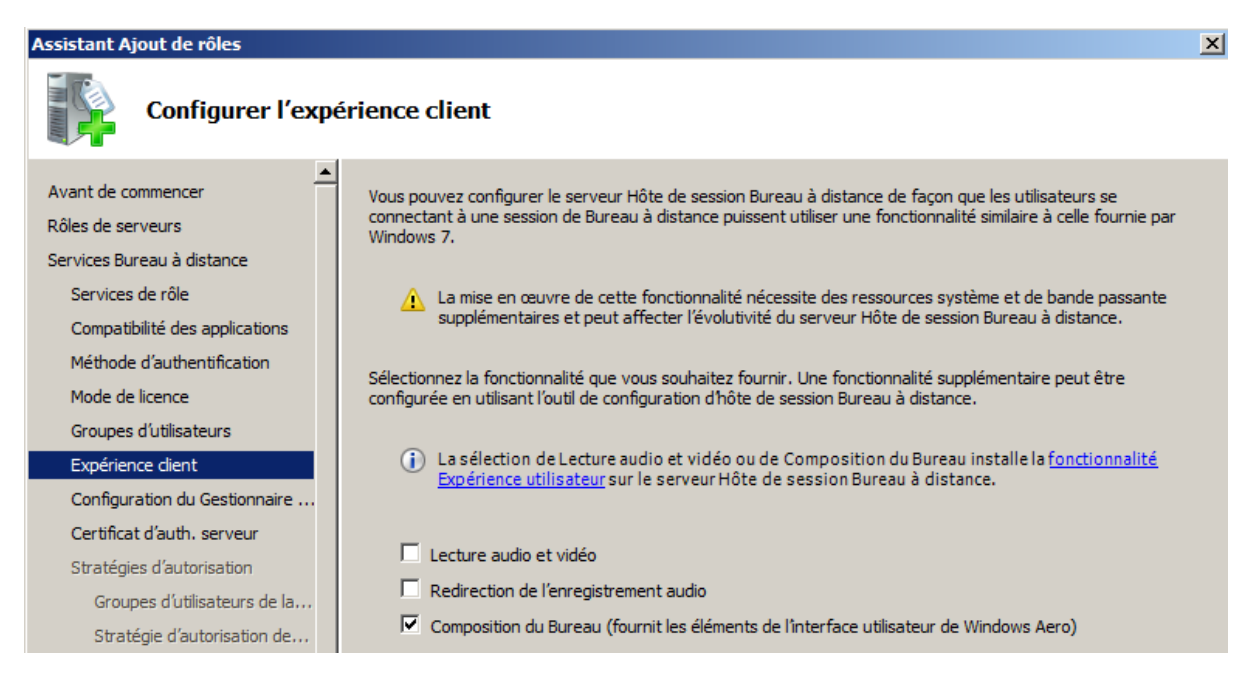

Configurer l'étendue de découverte du serveur par le réseau (dans notre cas *Ce domaine*)

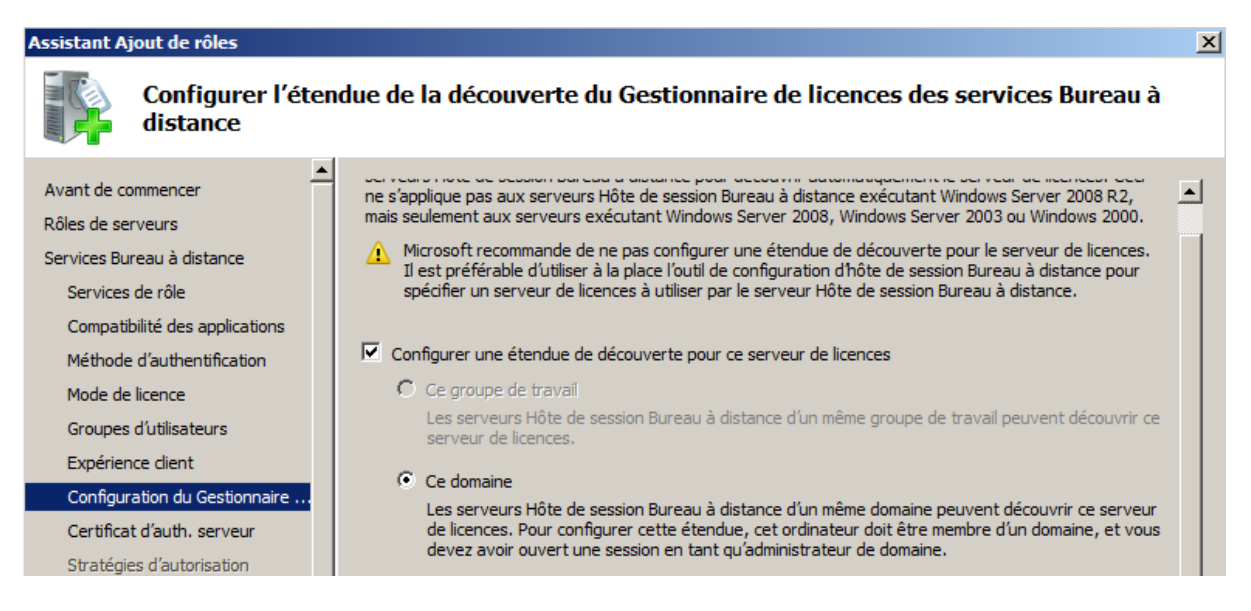

Dans notre cas, un serveur de test nous n'avons pas installé d'autorité de certification, donc cocher créer un certificat auto-signé pour le chiffrement SSL.

Compatibilité des applications

Configuration du Gestionnaire ... Certificat d'auth. serveur

Méthode d'authentification

Mode de licence Groupes d'utilisateurs

Expérience client

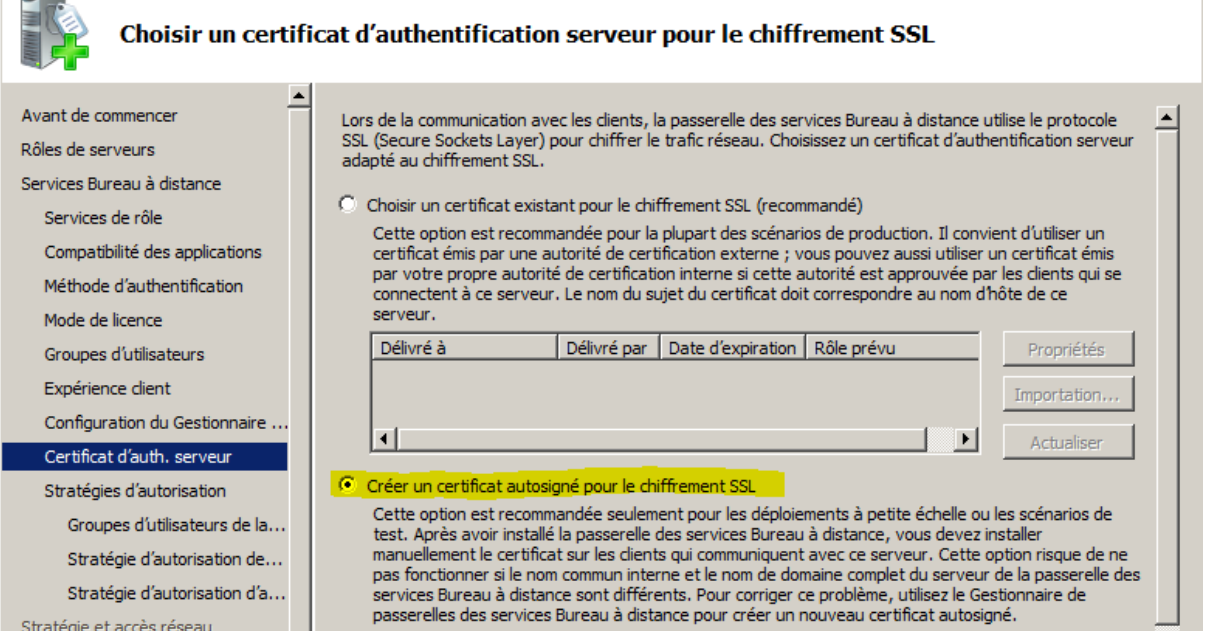

## Ne pas créer la stratégie de d'autorisation pour le moment.

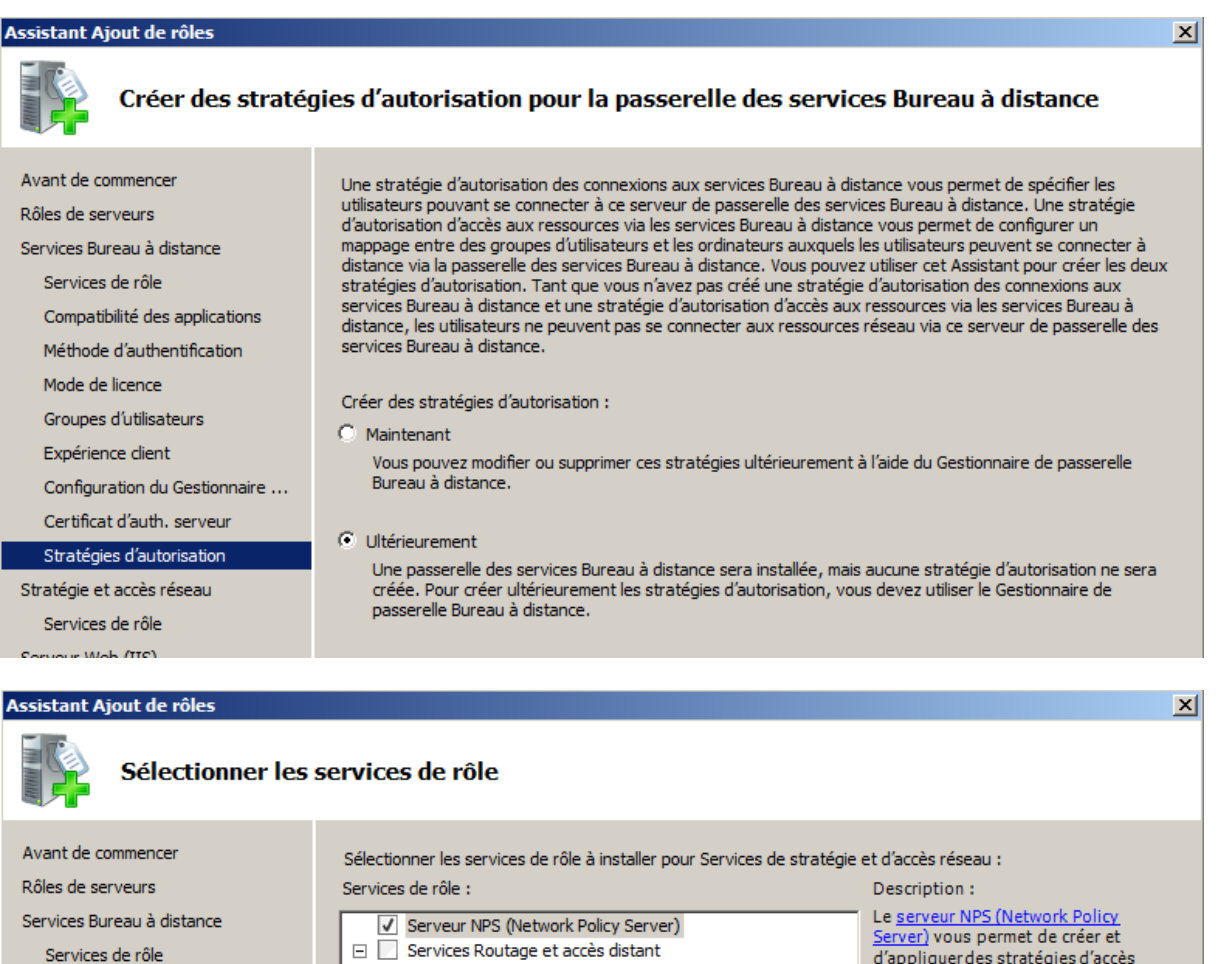

□<br>Services Routage et accès distant<br>Service d'accès à distance  $\overline{\Box}$  Routage Autorité HRA (Health Registration Authority)<br>
HCAP (Host Credential Authorization Protocol)

d'appliquer des stratégies d'accès<br>réseau à l'échelle de l'entreprise pour<br>l'intégrité des clients, l'authentification rificialmente de la contratación de demandes de<br>connexion. Avec le serveur NPS, vous<br>pouvez déployer la protection d'accès<br>réseau (NAP), une technologie de reseau (vari ), une composition<br>création, d'application et de mise à<br>jour de stratégie de contrôle<br>d'intégrité des clients.

 $\mathbf{X}$ 

Aller jusqu'au résumé d'installation sans rien changer puis lancer l'installation :

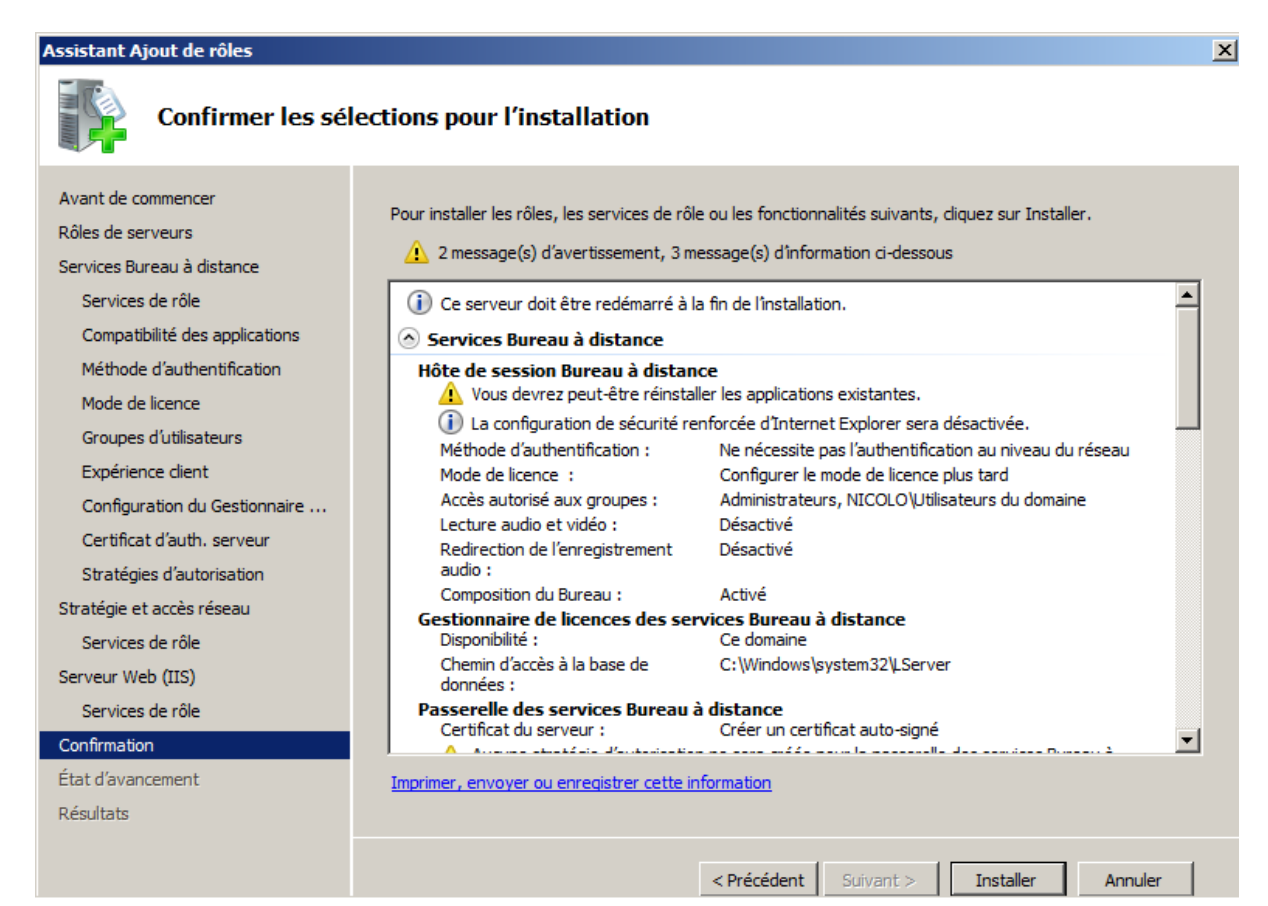

Fermer puis redémarrer le serveur pour terminer l'installation.

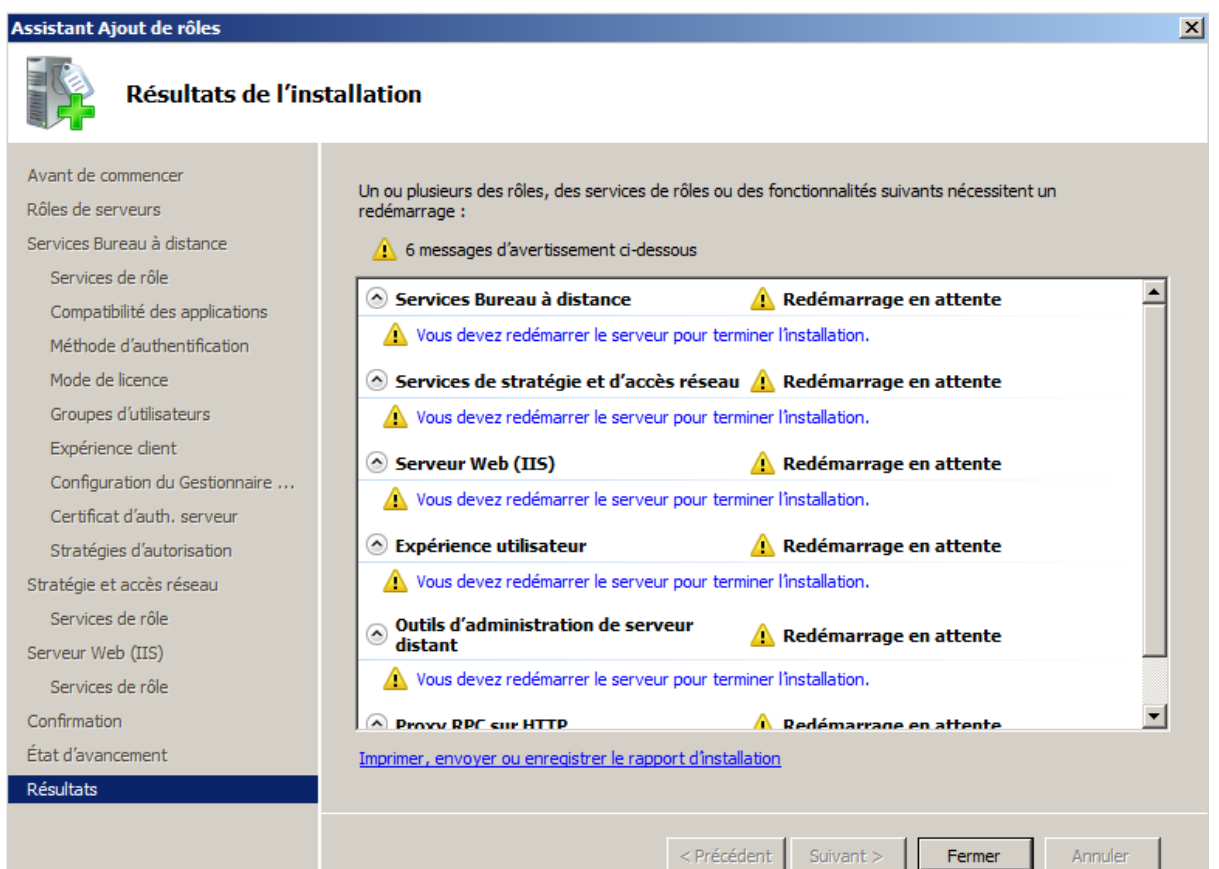

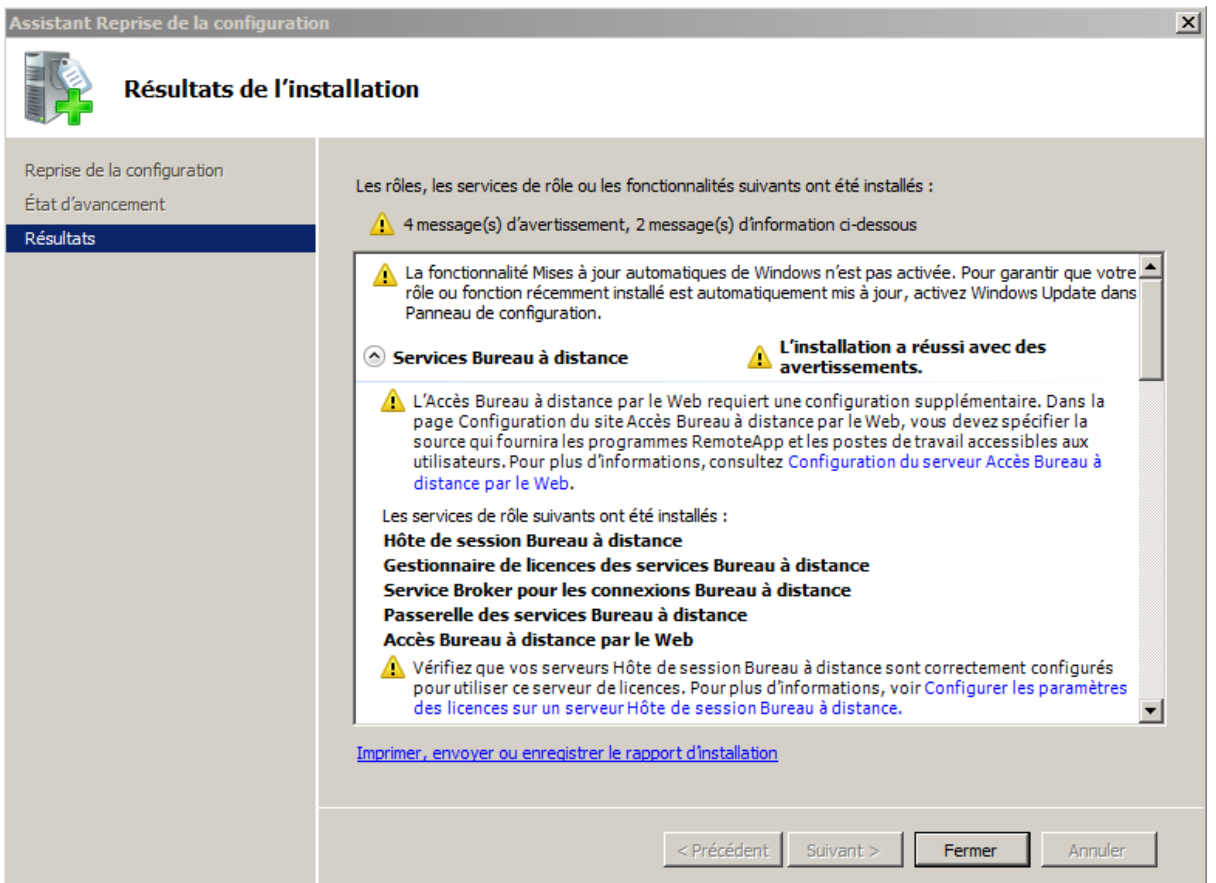

Afin d'économiser un peu les licences RDP, il est souhaitable de modifier la configuration par défaut des sessions clientes. Donc clic droit sur RDP-Tcp… puis propriétés

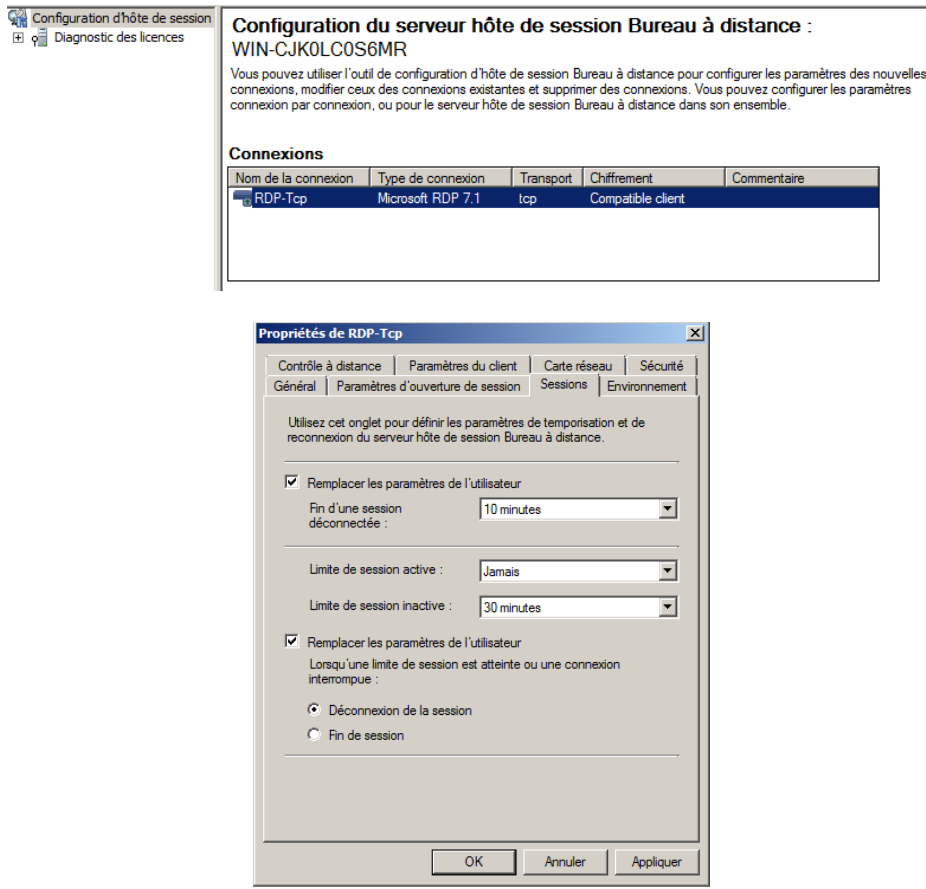

Il faut maintenant activer le serveur de bureau à distance :

Lancer le gestionnaire de licence des services Bureau à distance dans outil d'administration, puis faire un clic droit sur le nom de serveur puis activer le serveur

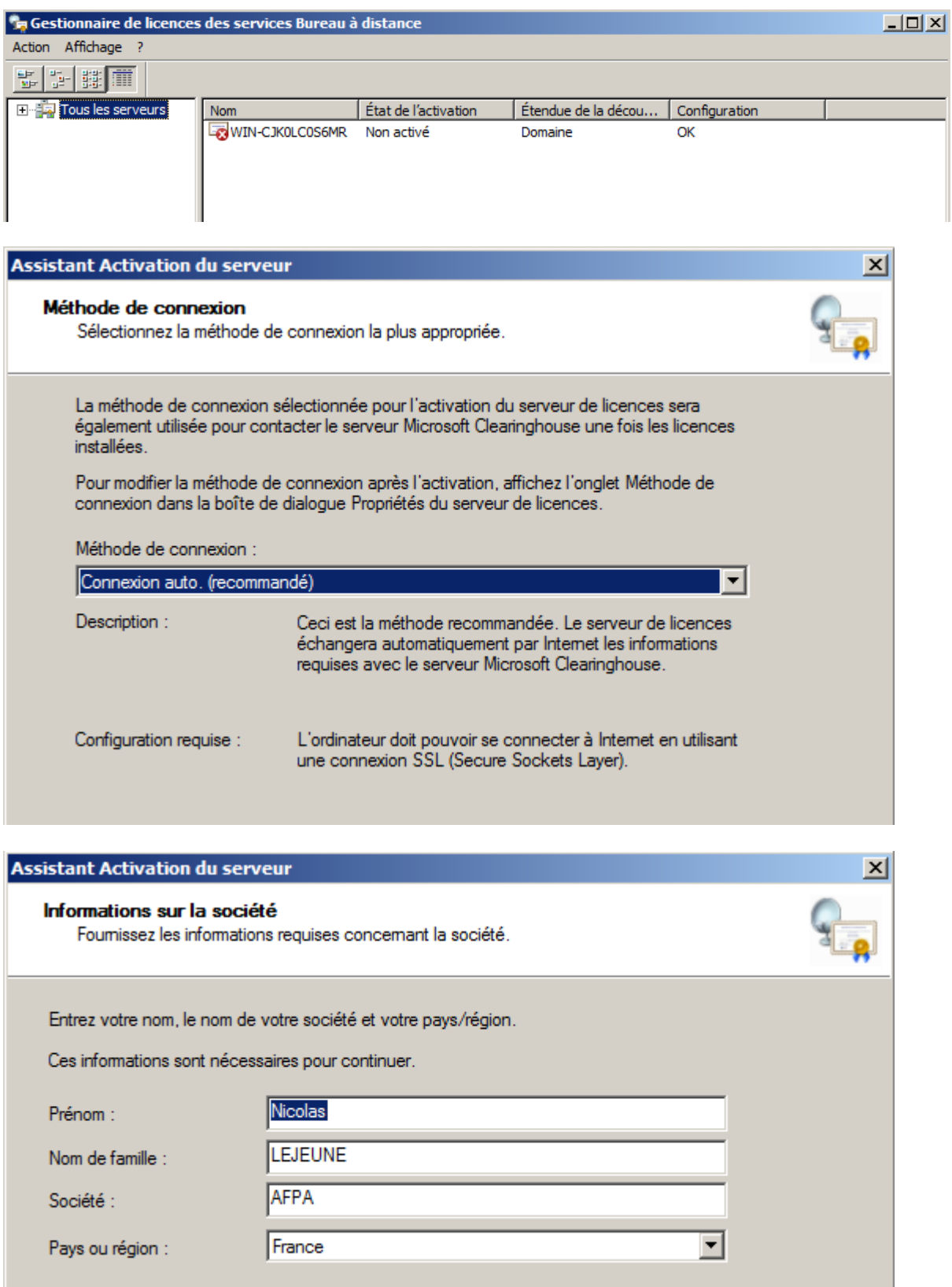

Décocher l'option Démarrer l'assistant installation de licences et terminer

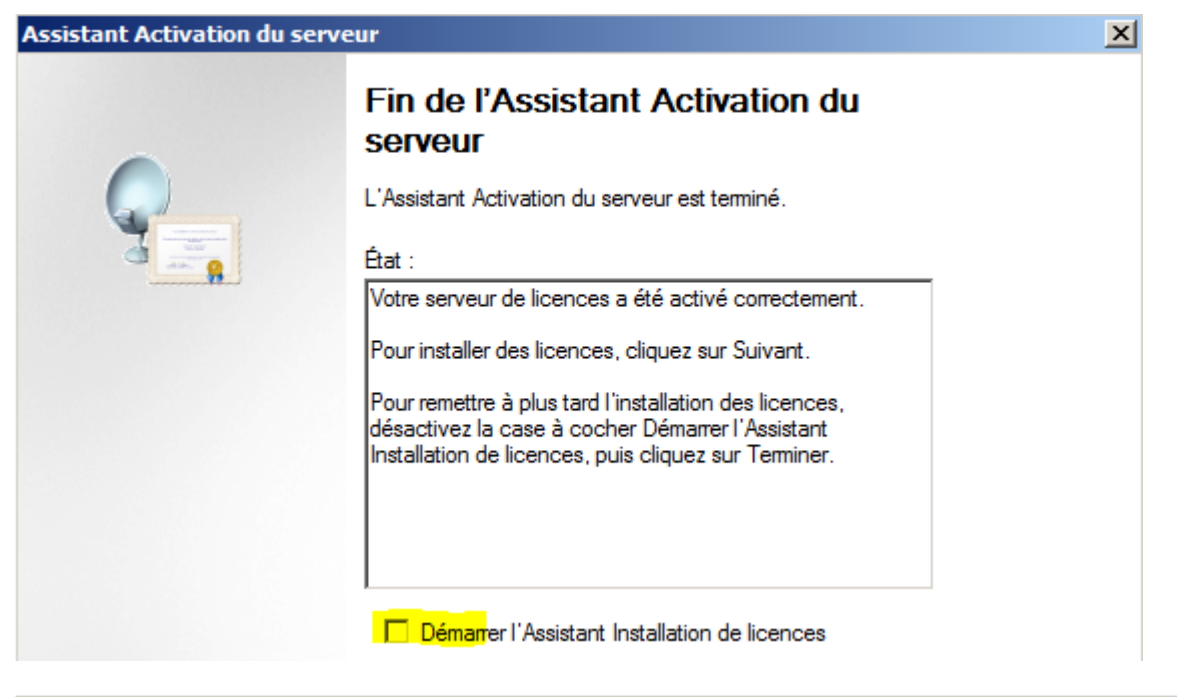

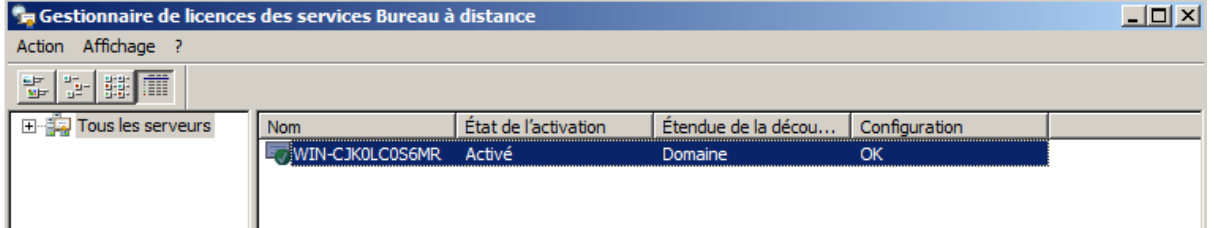

S'il reste en maintenance : cliquer sur révision pour l'intégrer au groupe d'ordinateurs.

Une fois l'installation terminée, il faut définir quelles seront les applications mises à disposition des clients.

Dans mon cas je souhaite mettre à disposition Word et Excel 2010, je vais donc devoir les installer sur le serveur.

Dans cet exemple je vais installer l'ensemble du pack office afin d'avoir le choix dans les applications mises à disposition des clients.

Maintenant, il faut définir les applications autorisée avec l'outil d'administration – Services bureau à distance, gestionnaire RemoteApp.

Cliquer sur ajouter des programmes :

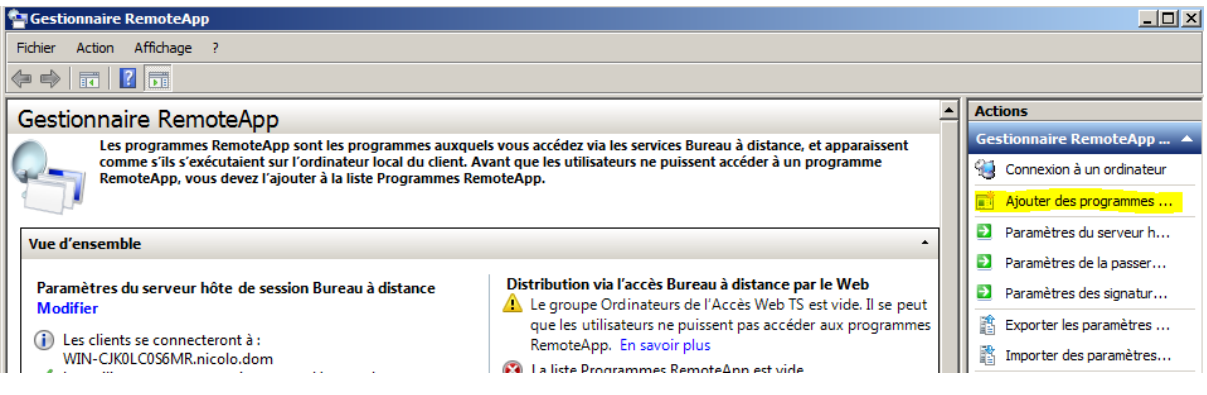

Dans la liste choisir Excel et Word 2010.

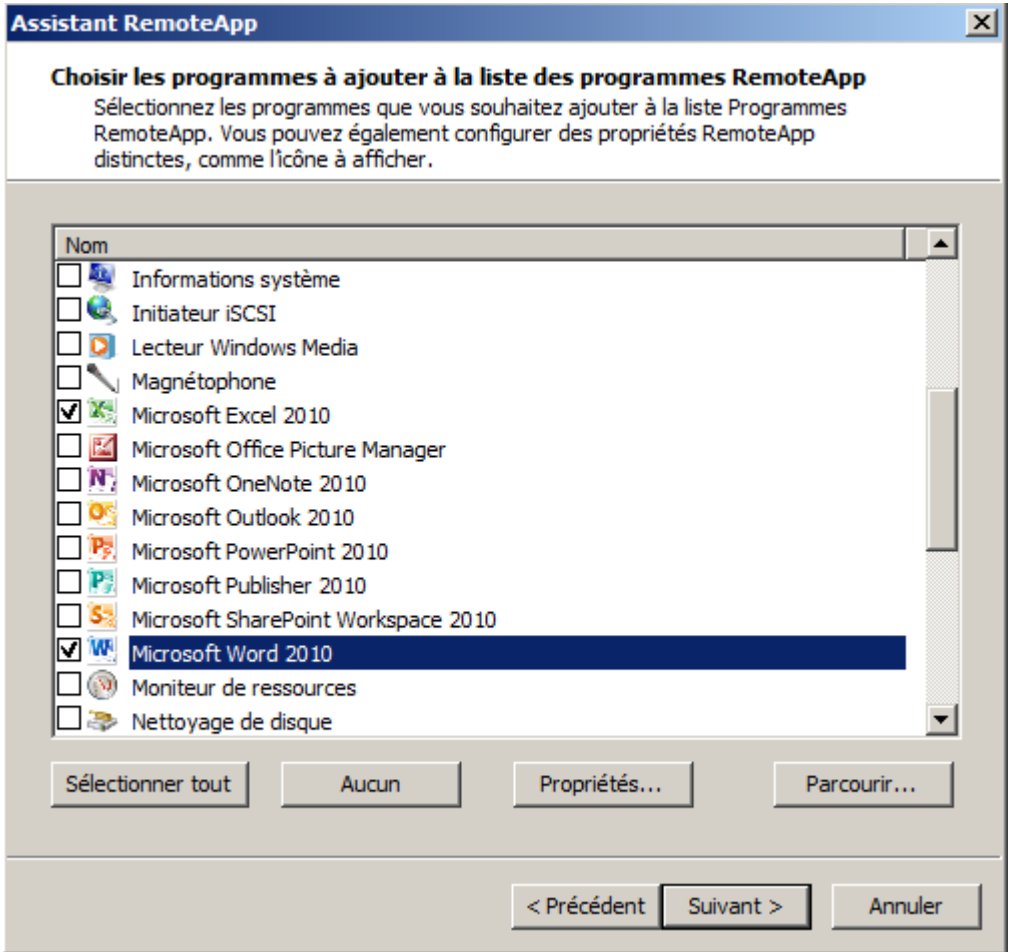

A partir de ce point le serveur de Bureau à distance est opérationnel.

Pour le tester, il faut utiliser un client de bureau à distance depuis un poste client.

Pour finir il est possible de travailler sur un client Windows ultra léger et qui lance la connexion au bureau distant automatiquement.